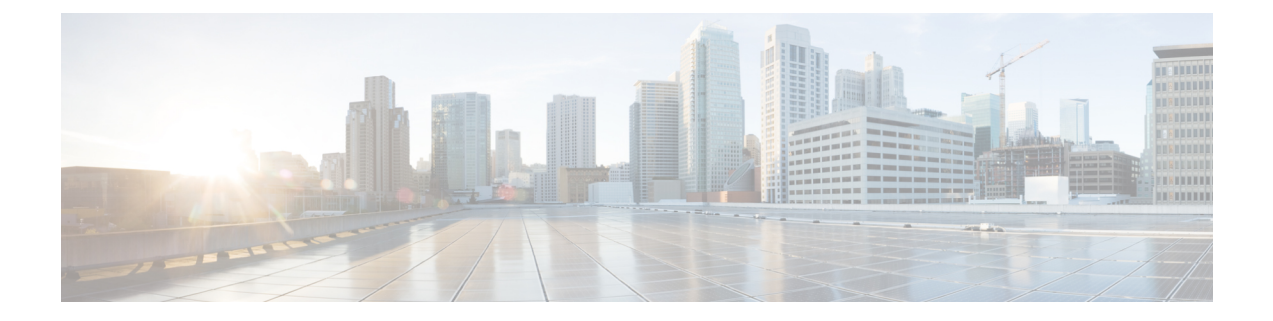

## **Upgrade**

This section contains the following topics:

- Upgrade Cisco Crosswork [Applications,](#page-0-0) on page 1
- Migrate to Cisco [Crosswork](#page-2-0) 4.0, on page 3

## <span id="page-0-0"></span>**Upgrade Cisco Crosswork Applications**

This section explains how to upgrade the Crosswork Applications from the Crosswork GUI.

Before you begin, ensure that you:

- Take a backup of your data (using the backup/restore functionality) before any critical upgrade.
- Download the latest version of the Crosswork Application file (CAPP) from cisco.com to your local machine.

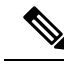

- Crosswork does not support the downgrade operation of a CAPP file. However, if you want to go back to an older application version, you can uninstall the application and install the older version of the application. In case of a downgrade, you are advised to take a backup of your data prior to the operation. **Note**
- **Step 1** Click on Administration > Crosswork Management, and select the Application Management tab.

The Crosswork Platform Infrastructure and any applications that are added are displayed here as tiles.

- **Step 2** Click on the Add File (.tar.gz) option to add the application CAPP file that you had downloaded.
- **Step 3** In the Add File dialog box, enter the relevant information and click Add.

Once the CAPP file is added, you can observe the existing applcation tile (in this example, Zero Touch Provisioning) displaying an upgrade prompt.

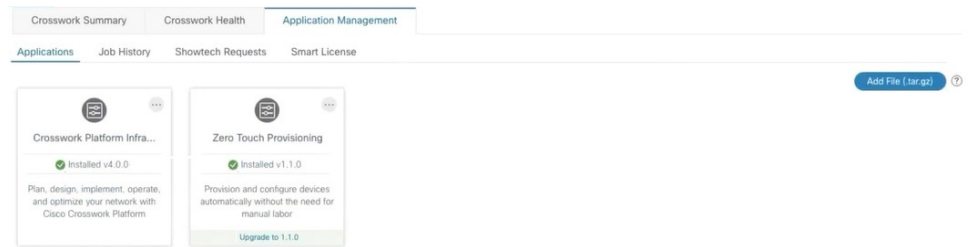

**Step 4** To upgrade, click the Upgrade prompt and the new version of the application is installed.

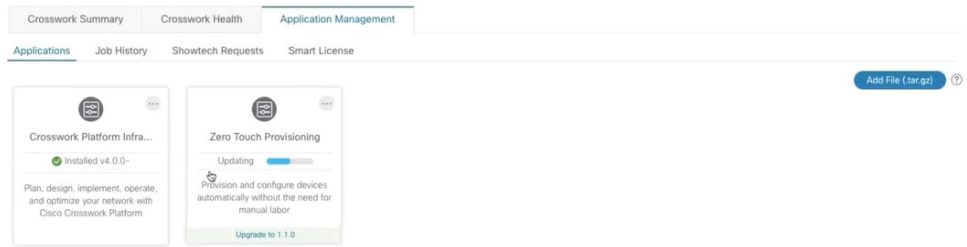

The upgrade progress is displayed on the application tile.

**Step 5** Alternately, you can click (...) on the tile, and select the Upgrade option from the drop down list.

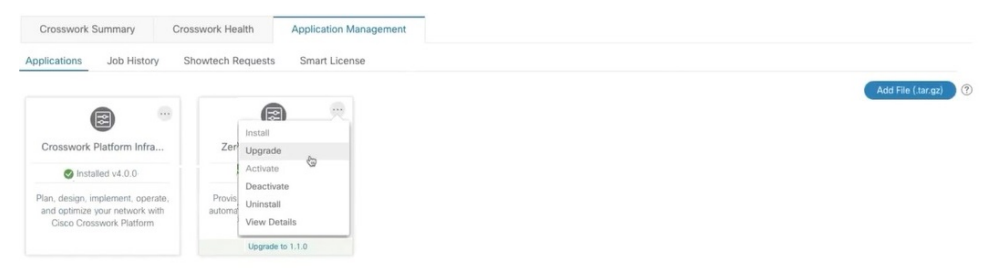

In the Upgrade screen, select the new version that you want to upgrade to, and click Upgrade.

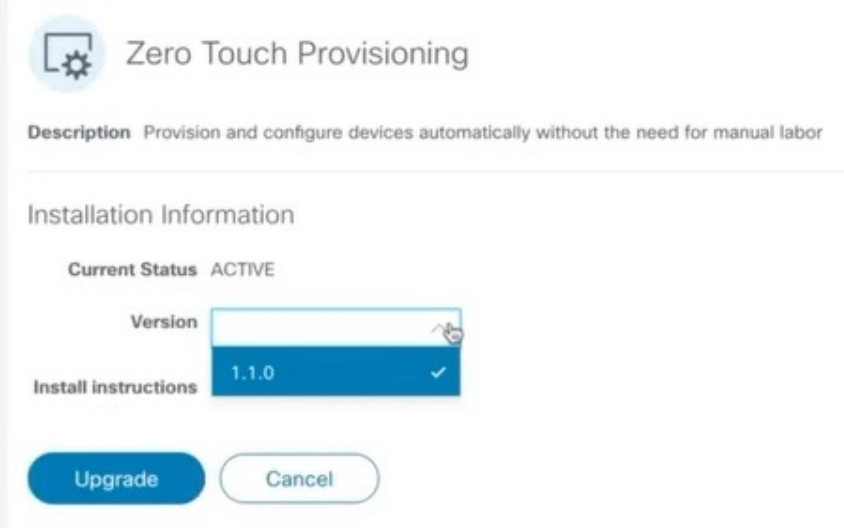

**Step 6** (Optional) Click on Job History to see the progress of the upgrade operation.

- During an upgrade operation, typically only the components that have changed between the existing CAPP file and the new CAPP file are installed, as the new version may continue to use the most of the resources of the older version. This ensures a quick operation that happens without disruption to the current system and session. **Note**
- During an upgrade, the application that is being updated will be unavailable until the update is completed. During this time, any other users using the application will be notified via an alarm about the upgrade. **Note**

## <span id="page-2-0"></span>**Migrate to Cisco Crosswork 4.0**

Use Cisco Crosswork backup functionality to migrate your data from earlier versions of Cisco Crosswork to version 4.0. All you need is a backup file from the earlier version.

When migrating your data to Cisco Crosswork 4.0, observe these guidelines:

- The migration shell script supports data migration to Cisco Crosswork 4.0 from Cisco Crosswork Change Automation and Health Insights 3.2.2 or Cisco Crosswork Optimization Engine 1.2.1 only. You can't use it to migrate from any version of Cisco Crosswork Network Controller.
- You also can't migrate both Change Automation and Health Insights 3.2.2 and Optimization Engine 1.2.1. These are two different backups, and can't be merged.
- The script doesn't support in-place upgrade to Cisco Crosswork version 4.0. First, install Cisco Crosswork version 4.0. You must also install the current version of any Cisco Crosswork applications you use. For example: Migrating Cisco Crosswork Optimization Engine 1.2.1 to Cisco Crosswork 4.0 requires that you first have Cisco Optimization Engine 2.0 installed on the 4.0 cluster. You can then migrate your data to it.

Before you begin, ensure that:

- You have the cw-admin password for Cisco Crosswork 4.0.
- All applications services on the deployed Cisco Crosswork 4.0 main node to which you're migrating your data are up and healthy. You can check the status of services on the main node by selecting from the main menu Administration > Crosswork Manager > Crosswork Health. If any services are down or degraded and you still want to migrate, use the script's "force" flag  $(-f + true)$  to ignore these issues and perform the migration.
- **Step 1** Create a backup of the data from the previous version of Cisco Crosswork:
	- a) Click Backup. The Backup dialog box displays the destination server details.
	- b) Provide a relevant name for the backup in the Job Name field. Record this file name and the remote file path, as you'll need them later in this procedure.
	- c) (Optional) Click Verify Backup to verify that Cisco Crosswork has enough free resources to complete the backup. If the check is successful, Cisco Crosswork displays a warning message about the time-consuming nature of the operation. Click OK.
	- d) Click Start Backup to start the backup operation. Cisco Crosswork creates a backup job set and adds it to the job list.
- **Step 2** If your previous deployment of Cisco Crosswork is still running, detach all your managed devices from the Data Gateway instances of the previous version:
	- a) From the main menu, choose Admin > Data Gateway Management.
	- b) Select the Cisco Crosswork Data Gateway instance with attached devices.
	- c) Click Detach Devices.
	- d) Click Detach All Devices.
	- e) Repeat these steps if you're using more than one Cisco Crosswork Data Gateway instance.
- **Step 3** Delete the Cisco Crosswork Data Gateway VM hosting the previous version:
	- a) Log in to the VMware vSphere Web Client hosting your Data Gateway VM.
	- b) In the Navigator pane, right-click the Data Gateway VM that you want to remove and choose Power > Power Off.
	- c) Once you power down the VM, right-click the VM again and choose Delete from Disk.
- **Step 4** Deploy version 4.0 of Cisco Crosswork. The deployment must include the Cisco Crosswork 4.0 platform, the Cisco Crosswork Data Gateway, your cluster nodes, and the Cisco Crosswork application whose data you want to migrate (either Change Automation and Health Insights or Optimization Engine).
- **Step 5** Configure version 4.0 of Cisco Crosswork to use the same secure SCP server you used for the backups of the previous version:
	- a) From the main menu, choose Administration > Backup and Restore.
	- b) Click Destination to display the Edit Destination dialog box. Enter the details for the previously used SCP server.
	- c) Click Save to confirm the backup server details.
- **Step 6** Use SSH to log in to the Cisco Crosswork Management VIP. Assume root privileges and change to the folder containing the migration shell script, as follows:

```
$> ssh cw-admin@CrossworkHost
Password: password
Cisco Crosswork
$>cw-admin@CrossworkHost:~$ sudo su
[sudo] password for cw-admin: sudo password
root@CrossworkHost: cd /opt/robot/bin
```
## Where:

• *CrossworkHost* is the IP address or host name of the server.

- *password* is the Cisco Crosswork cw-admin password, created when you deployed the server.
- *sudo password* isthe root password for the server. The sudo password of usually the same asthe cw-admin password.

```
Step 7 Initiate migration of the backup data to the Cisco Crosswork 4.0 deploment, as follows:
```
root@*CrossworkHost*: ./migration.sh -i *CrossworkIP* -u *username* -p *password* -n *backupFile* -f *false|true*

Where:

- *CrossworkIP* is the IP address of the main node of the deployed Cisco Crosswork 4.0 cluster. For example:  $-i$ 192.168.1.1.
- *username* is the user name of an enrolled, nonadministrative user on the cluster. The script submits the migration job as a nonadmin job. For example: -u UserTom.
- *password* is the password for the enrolled user. For example: -p MyPassword to force the migration.
- *backupFile* is the file name of the backup. For example:  $-n$  My332BackUp.tar.gz. Cisco Crosswork assumes that the configured FTP backup server has this file.
- *force* is a boolean flag indicating whether you want to ignore the health status of system services. For example: -f true to force the migration.

The migration script initiates the data transfer. The time the migration takes varies, depending on the hardware resources available and the amount of data to be migrated.

 $\mathbf I$ 

٦